### Blackjack™ Cube™ Windows Embedded Standard 7® Recovery **Instructions**

If you encounter any issues and/or need help while attempting the recovery, please contact Digital Watchdog's Technical Support team at 1-866-446-3595 Option 4.

The following are step-by-step instructions on how to recover your Windows Embedded Standard 7® Blackjack Cube™ NVR:

- 1. Please commence by powering OFF your NVR.
- 2. Plug in the USB that was provided in your accessory box into a USB port.
- 3. Boot the NVR.
- 4. While the unit is booting, use the "delete" key on your keyboard to enter the BIOS menu.
- 5. Once you enter the BIOS menu, you will see the screen below;

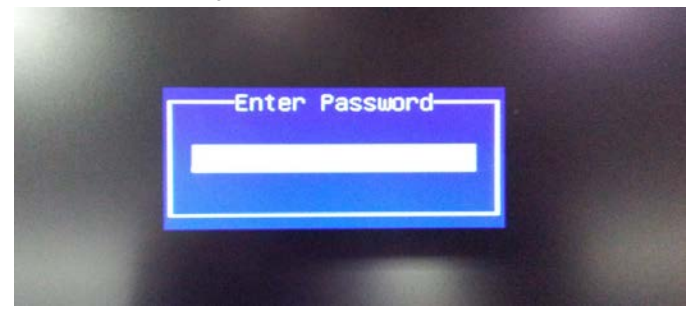

- 6. Please enter your password, by default it should be "admin".
- 7. Once you have successfully entered your password please advance to the "Boot" tab;

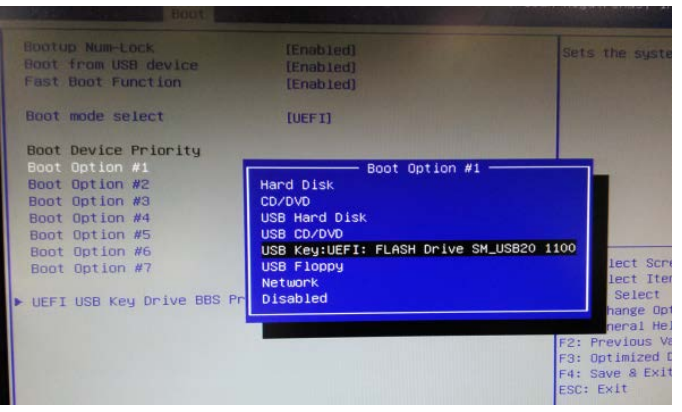

### Schedule a Demo Today >

Learn how Digital Watchdog will increase your profitability.

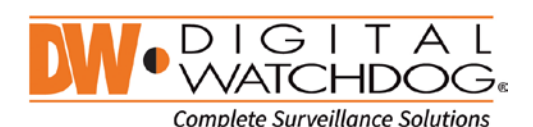

 $($ : 866.446.3595 风: sales@dwcc.tv

- 8. Select Boot Option #1 "USB Key:UEFI: FLASH DRIVE SM\_USB" as your Boot Option.
- 9. Press the F4 key on your keyboard to save configuration and exit. The following window will appear;

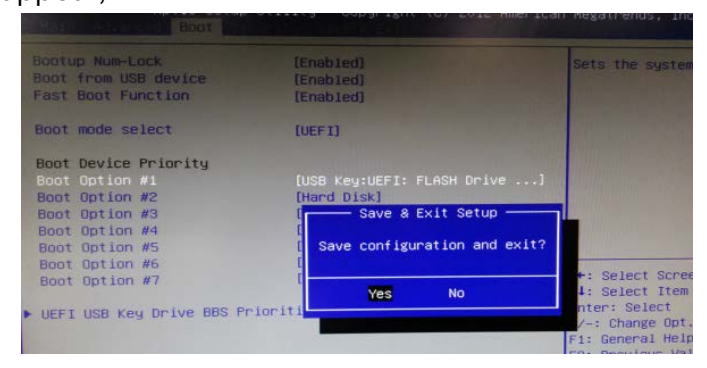

- 10. Select "Yes" and allow the system to reboot.
- 11. Once the system has rebooted, the following screen will apper;

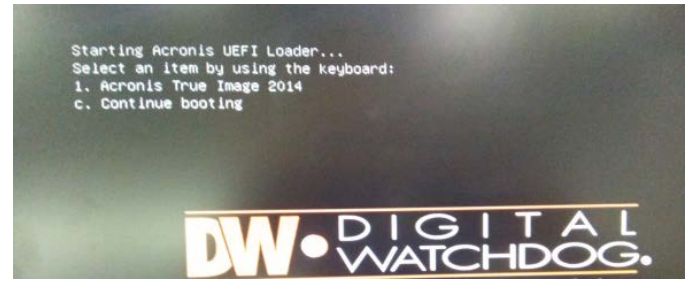

12. Please use the "1" key on your keyboard to access Acronis True Image 2014. The following will appear once the system is done loading;

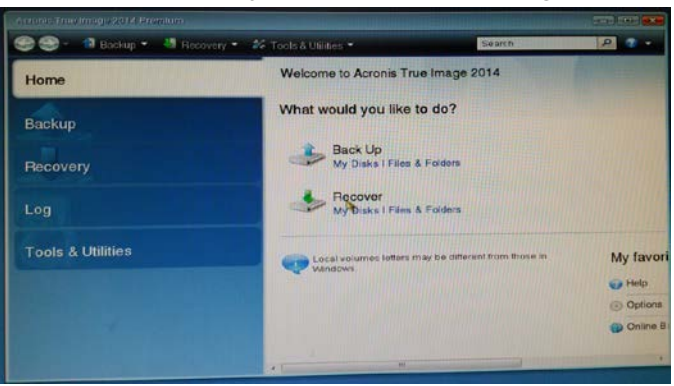

#### Schedule a Demo Today >

Learn how Digital Watchdog will increase your profitability.

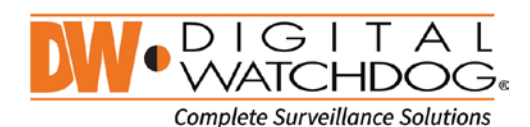

 $\binom{1}{1}$ : 866.446.3595 ⊠: sales@dwcc.tv

13. Please select the "Recovery" tab on the left menu, then "Disk Recovery"

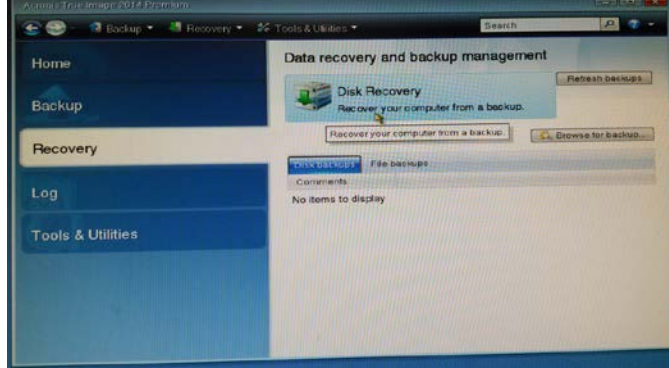

14. Select a backup from which to recover. Please select the "Browse" option

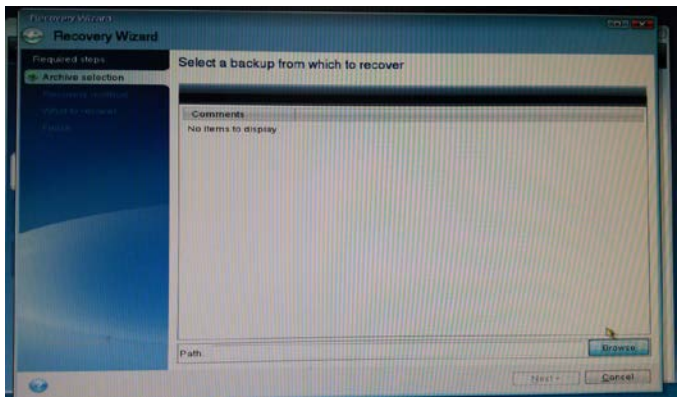

15. Double click on "CUBERECOVER";

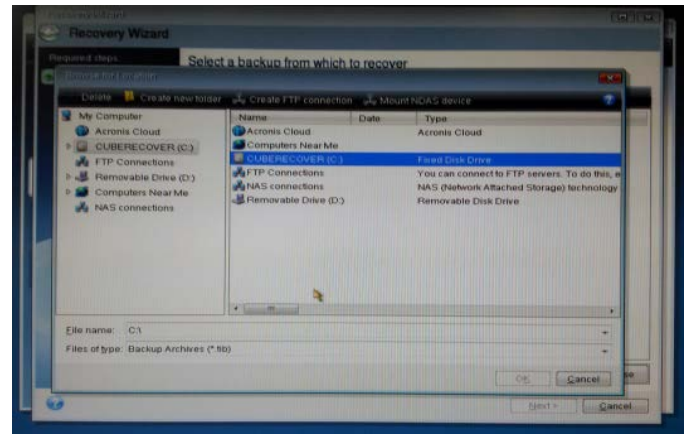

### Schedule a Demo Today >

Learn how Digital Watchdog will increase your profitability.

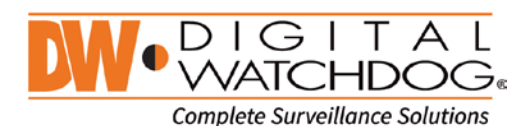

 $\left($ : 866.446.3595 ⊠: sales@dwcc.tv

- 16. Double click the first "MyBackup" as shown below;
	- CWVB
- 17. It will open the file, please select next;
	- select a backup from which to recover p full b1 s1 v3 kup\_full\_b1\_s1\_v3 9/14/15 10:5
- 18. You have completed the archive selection, now you must choose the recovery method. Please select "Recover whole disks and partitions" ONLY, then next.

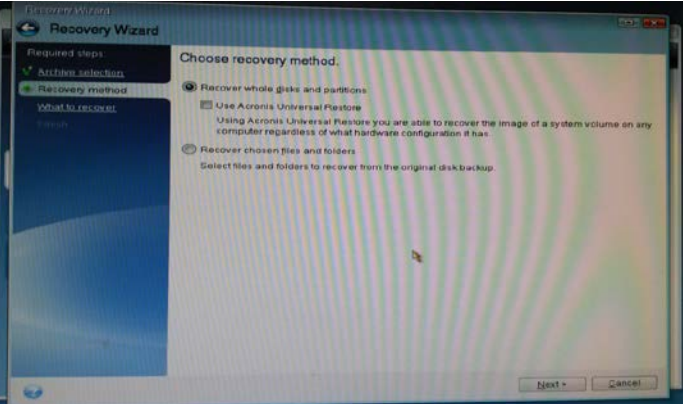

(\): www.digital-watchdog.com

### Schedule a Demo Today >

 $($ : 866.446.3595

Learn how Digital Watchdog will increase your profitability.

风: sales@dwcc.tv

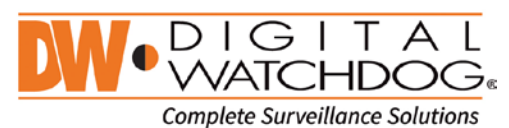

19. Choose "What to recover". Check all three partitions as shown below, then next.

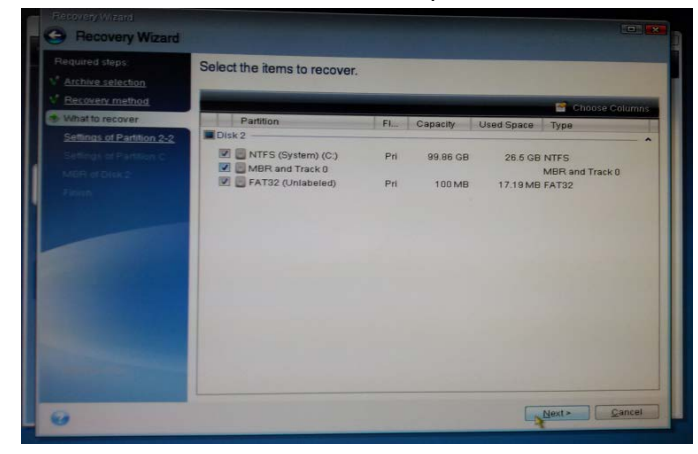

20. You will then be asked to Specify recover settings of Partition 2-2, leave as is and select Next;

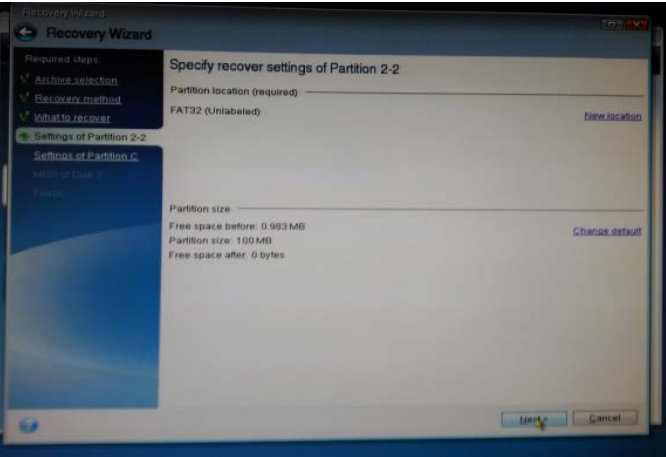

#### Schedule a Demo Today >

Learn how Digital Watchdog will increase your profitability.

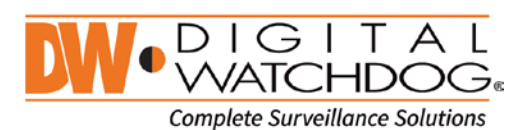

 $\left($ : 866.446.3595

⊠: sales@dwcc.tv

21. You will also be asked to Specify recover setting of Partition C, please select "New Location" as pointed by the mouse;

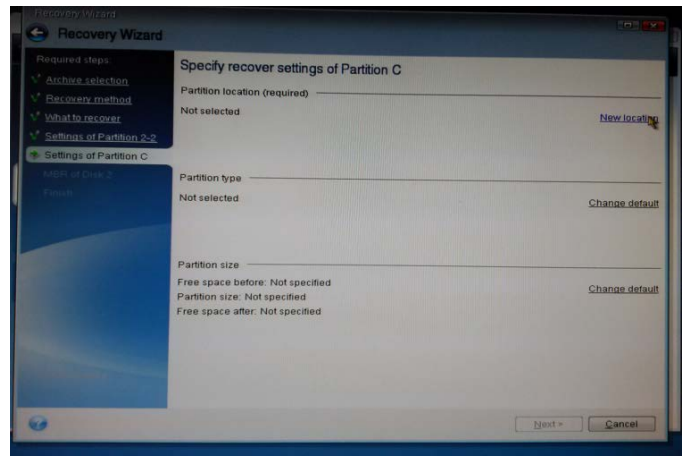

22. In the following screen, make sure to select the 100GB partition as well, then Accept;

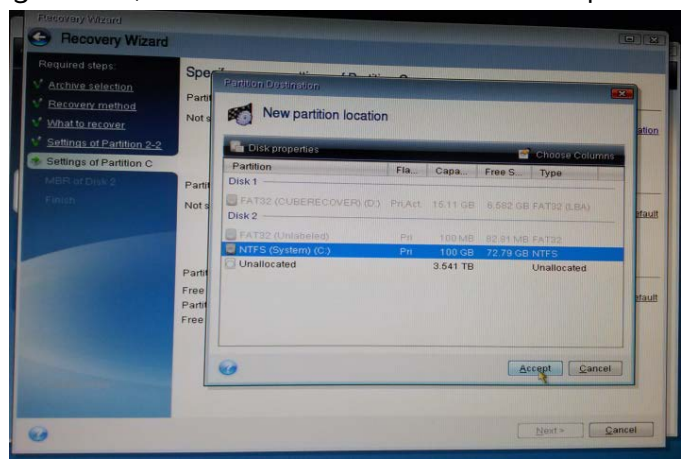

#### Schedule a Demo Today >

Learn how Digital Watchdog will increase your profitability.

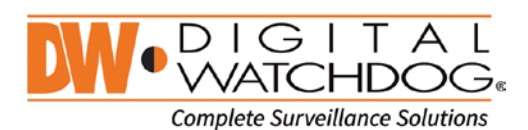

 $\left($ : 866.446.3595

冈: sales@dwcc.tv

- 23.You will be shown the Partition location and Size. If it matches select Next;
	- Specify recover settings of Partition C artition location (reg NTFS (System) (C:) Familion size<br>Free space before: 0 bytes<br>Partition size: 100 GB<br>Free space after: 3,541 TB
- 24.Specify target disk for MBR recovery. Select the OS HDD as shown below, then Next;
	- Select target disk for MBR recovery Re er disk sjonatu 3.639 TB Unallocated<br>3.541 TB Next >
- 25.A summary of the Recovery will be shown. Select Proceed.

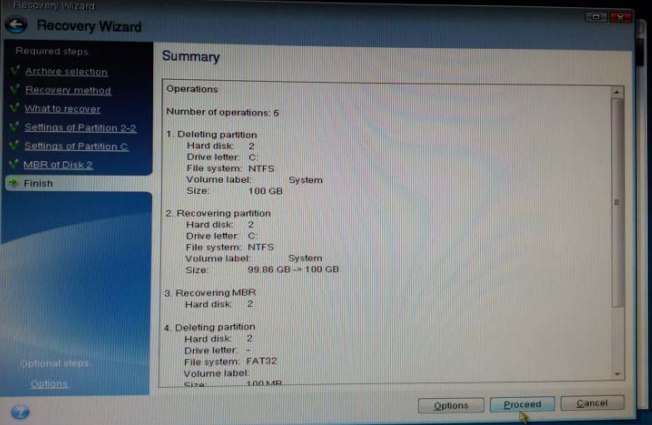

#### Schedule a Demo Today >

Learn how Digital Watchdog will increase your profitability.

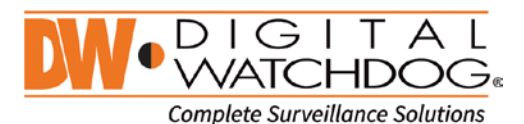

⊠: sales@dwcc.tv  $($ : 866.446.3595

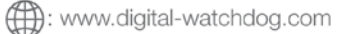

26.Your backup will now begin, please select the "Shut down the computer when the operation is completed" and let it finish.

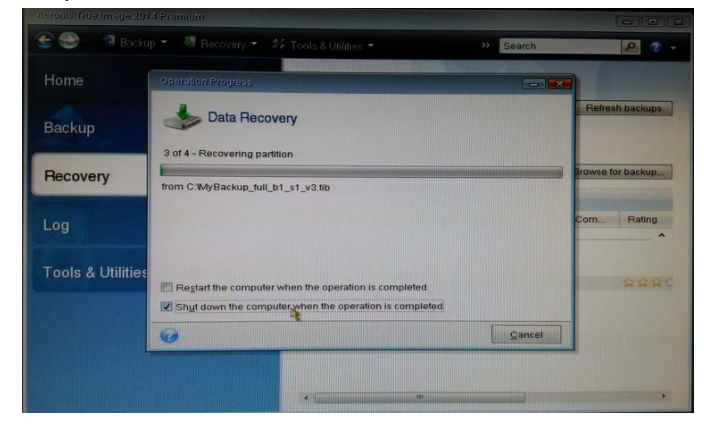

27. Properly reboot the server and repeat step #4 to enter the BIOS again. Change the "Boot Option #1" to Hard Disk: Windows Boot Manager. Use the F4 key to save and quit. You have successfully recovered your NVR to its factory state.

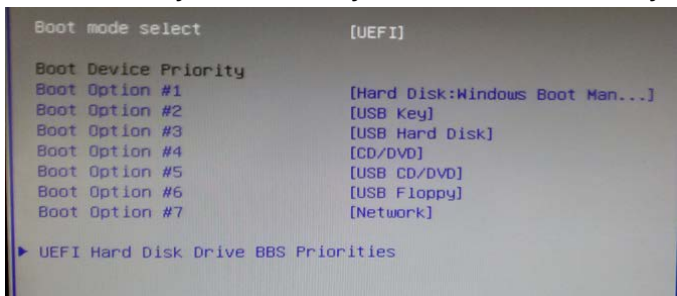

**For More Information:** Technical Support Toll Free: 866.446.3595 Option #4

**XXX**

### Schedule a Demo Today >

Learn how Digital Watchdog will increase your profitability.

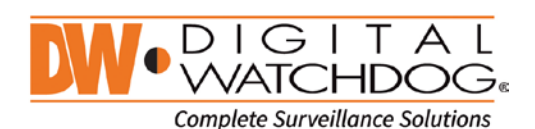

 $\left($ : 866.446.3595

⊠: sales@dwcc.tv

(\): www.digital-watchdog.com

Copyright @ Digital Watchdog 2015. All rights reserved. Specifications and pricing are subject to change without notice.